**MYOB Insolvency 2017.10** will update your existing version and has the following changes:

# **ARITA Templates**

The Australian Restructuring, Insolvency and Turnaround Association (ARITA) provide document templates for insolvency practitioners under direct licensing arrangements.

These templates have been pre-coded with insolvency system replace fields and merge codes.

If you subscribe to ARITA templates, call 1800 571 974 or raise a support ticket with MYOB Insolvency support so we can arrange access for you.

## Other improvements

- You can request further authorisation from another user from a document authorisation task if you have permission to authorise documents.
- **Document Despatch** and **Authorisation Request** tasks now work as expected when they are sent to another user to authorise.
- You can drag and drop documents into the **Documents** tab within a task.
- If you change your payment method from Cheque to EFT, the cheque number will be preserved if you switch back to a cheque payment.
- The 2018 public holidays have been updated in the **Tasking** module.
- BPAY has been added as an output file format.
- If you are updating **Accounts Payable Entry** when paid via BPAY, you will no longer see the warning message "The total of the tax amounts entered in the PAYG detail () do not equal the total tax amount being withheld".
- The cheque tab on the **Print Cheques Form** no longer disappears after previewing a requisition report.
- You can add a **Job contact** during document production (for example, auctioneer or lawyer).
- A new field **PayeeEFT** has been added to the **Payment Request** and **Batch Detail** reports. Contact support for help adding this field to your custom report formats.
- An apostrophe in the name of the job will no longer display the error message "Incorrect syntax near 's" when creating **Form 5603**.
- The red validation warning 'Enter RATA reason' at the end of the RATA/SOA wizard no longer prevents users from producing the **Statement of Affairs for Bankruptcy**.
- In Form 5603, **Fee approval amount** now includes GST.
- To comply with ASIC, **Dividend Rate** is calculated by dividing **Total amounts** paid to a creditor class by **Total Claims**.
- You can drill down and update voting proxy details from the **Creditor Claim** screen.
- You can do a quick preview of documents.
- You can delete a creditor if a document has been prepared for them.

- In the Main Menu > **Tasks** screen, multi-select and delete can be used.
- A new filter for payment methods has been added to **Make supplier payment** (All / EFT / BPAY).
- The End of Administration Return (EAR) wizard has renamed the 'Details of payments' section to 'Payments under FEG scheme'.
- The software automatically picks up only '[RT\_' and '[RF\_' as replace fields, and excludes any other text with square brackets including nested square brackets, when producing documents.
- When importing creditors and employees, it no longer thinks that a hyphen in the BSB field makes it a date.
- We have increased the length of time before a timeout for internal SMTP email clients, to avoid the error 'Void server response message not sent'.
- External appointees are included on the EAR output
- When merging to email recipients, the contact's email will be selected as the recipient.
- The GST detail and summary reports and the PAYG detail and summary reports are appended to the BAS output report PDF.
- When changing a document signatory, the output selection page is displayed so the changed signatory is also changed in the relevant output documents.
- When you are making a payment, you can copy and paste from the **Payee** field after using the counterparty lookup.
- **Entry date** will default to the date last entered when you click **Save and New** on an accounts receivable entry.
- When you click on a task template action, it will open the task template document.
- A drop-down list of signatories is available on **Form 549**.
- Imported creditors and counterparties are available in **Payee Lookup** when you are entering a transaction.
- You should avoid automatically picking up nested square brackets up as replace fields in the document production wizard as it will cause problems when merging.
- In the **Receive Payment** screen, the bankrupt's address will be prepopulated.
- Payee Reference is prepopulated on the Job Requisition report when a transaction has been entered into the Practice Trust Account.

# Installing the update

# Pre-requisites

You must have MYOB Insolvency version 2017.08 installed.

#### Download files

MYOB Insolvency 2017.10 is available from my.myob.com or you can call MYOB Support on 1300 555 666.

To download this release:

- 1. Sign in to my.myob.com.
- 2. Navigate to My Products > **Downloads** and select **MYOB Insolvency** from the drop-down.
- 3. Download the following files:
  - WorkstationSetup\_2017\_10\_AU.exe
  - WorkstationSetup\_2017\_10\_AU.msi
  - Combined 2017.08 to 2017.10.zip
  - Merge Templates 2017.10.zip

to a known location on your server.

**Note:** You only need to download either the .msi or .exe workstation install file.

The .msi is for unattended installs. The .exe is for installing the workstation setup as an administrator.

4. Copy the download file to a shared folder on your Insolvency server.

For example, X:\INSOL2\Hotfixes\<name of file>

**Tip:** Copying downloaded files to a standard location on the server is good practice, and ensures that all software updates are stored in one central location.

# Updating your server

MYOB Insolvency 2017.10 is installed using SQL Server Management Studio (which should be installed on the SQL server).

**Note:** The update script can be run on one workstation with full administration rights to the server.

- Ensure all users are logged out of MYOB Insolvency.
- Click Start > Programs > Microsoft SQL Server 2005/2008/2012 > SQL Server Management Studio.

**Tip:** SQL Server Management Studio may be located in a different folder depending on your version of SQL server.

- 3. Enter your credentials to log into the SQL server.
- 4. Click Connect.

- In the object explorer left hand side pane, right click on Databases > Insol2
  database and select Tasks > Backup. Add a location for the database backup,
  and click OK.
- 6. Select File > Open > File.
- 7. Navigate to the location of the downloaded file **Combined 2017.08 to 2017.10.zip**.
- 8. Click Open.

A update file will open in a new query window.

9. Ensure that you have the **Insol2** database selected to run the update.

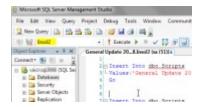

Click to enlarge

10. Click Execute.

The will run the query. After a short period, a message is displayed below the lower pane confirming that the query was executed successfully.

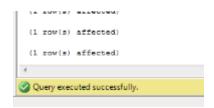

Click to enlarge

11. Close SQL Server Management Studio.

The update is complete.

### Updating your workstation

#### Step 1 - Uninstall a previous version of Insolvency on the workstation

- 1. Click Control Panel > Programs and Features.
- 2. Find the appropriate program version in the list.
- 3. Select the **Uninstall** option.
- 4. If you ran an unattended install of the previous Insolvency version, you should repair the install process using the /x uninstall command line option.

**Tip:** Alternatively, you can also uninstall a previous Insolvency version by using Start > All Programs > MYOB > Insolvency > **Uninstall Insolvency**.

## Step 2 - To install Insolvency on a workstation

**Note:** Ensure that you have administrator rights to each workstation before installing MYOB Insolvency 2017.10.

- 1. Navigate to the location of **WorkstationSetup\_2017\_10\_AU.exe**.
- 2. Double-click WorkstationSetup\_2017\_10\_AU.exe.

If you are not logged on with administrator privileges, right-click on the install file and select the **Run as Administrator** option.

The **Installation** wizard opens.

3. Click Next.

The Choose Destination Location window opens.

The destination folder will automatically default to C:\Program Files\MYOB\Insolvency.

4. Click Next.

The setup wizard is now ready to start installing.

Click Install.

The install is complete when the **Completing the Insolvency Setup Wizard** window opens.

- 6. Click Finish.
- 7. Repeat the procedure for all workstations using Insolvency.

Copyright 2017 MYOB Technology Pty Ltd. All rights reserved.
This help topic is provided as a guide only, in accordance with our Legal Disclaimer.
For specific taxation or accounting advice, please consult the relevant tax authority or regulator.